**Программный комплекс «Квазар»**

# **Модуль «Журнал медосвидетельствований»**

**Руководство пользователя**

## Оглавление

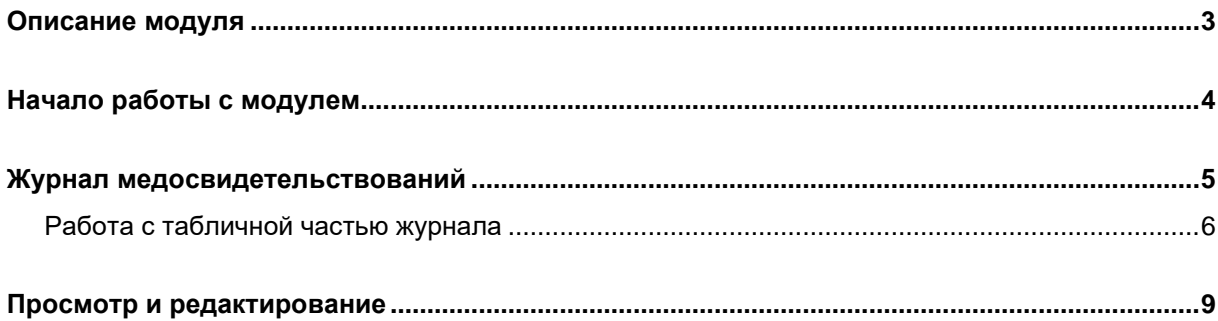

## <span id="page-2-0"></span>**Описание модуля**

Из данного модуля возможно просматривать и редактировать составленные акты освидетельствования на состояние опьянения.

## <span id="page-3-0"></span>**Начало работы с модулем**

Выберите группу модулей «Наркорегистр»

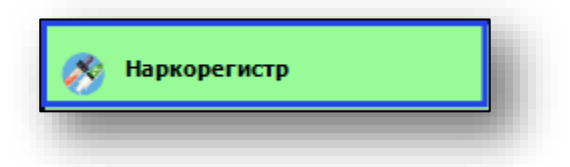

#### Откроется группа модулей

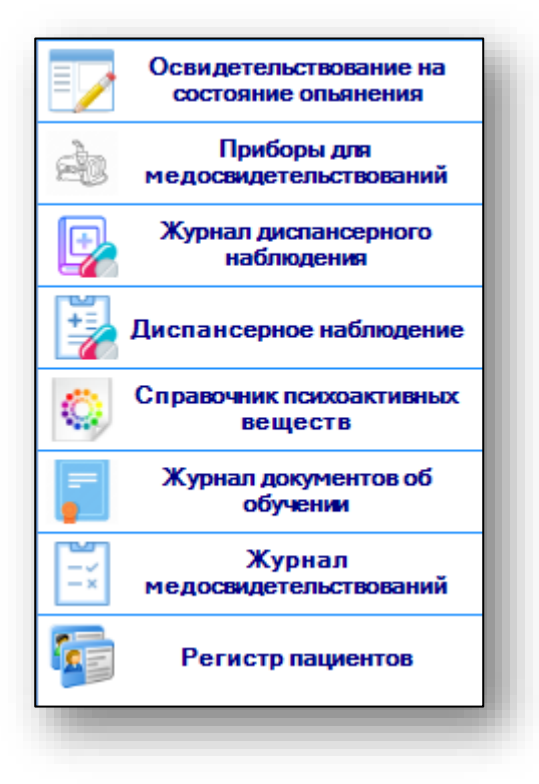

Выберите модуль «Журнал медосвидетельствований»

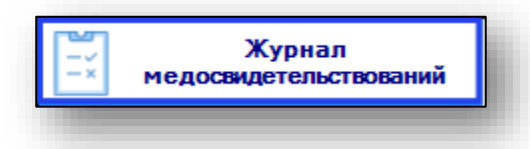

Откроется окно модуля.

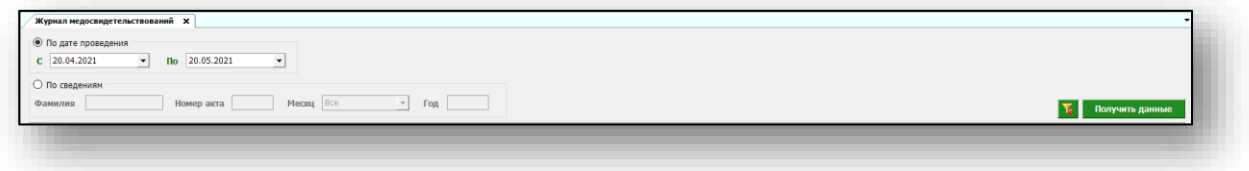

## <span id="page-4-0"></span>**Журнал медосвидетельствований**

Для формирования журнала медосвидетельствований необходимо выбрать период, за который нужно отобразить сведения. По умолчанию журнал отображается за последний месяц.

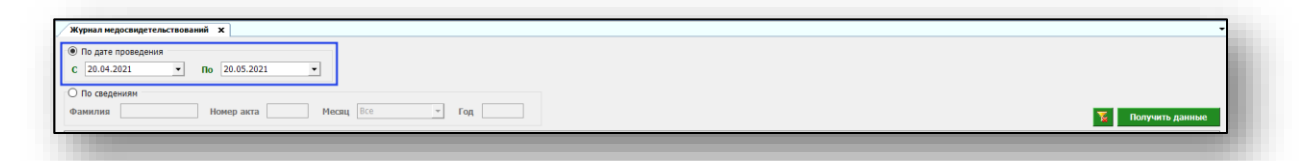

Так же есть возможность сформировать журнал по сведениям (фамилия, номер акта, месяц, год). Для этого установите переключатель на «По сведениям» и укажите нужное значение.

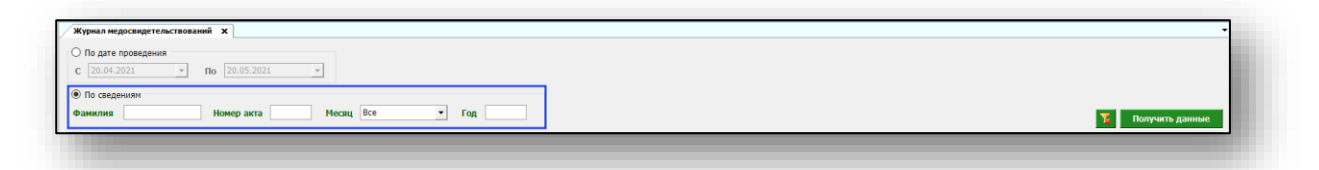

Чтобы сформировать журнал медосвидетельствований, нажмите на кнопку «Получить данные» в правом верхнем углу.

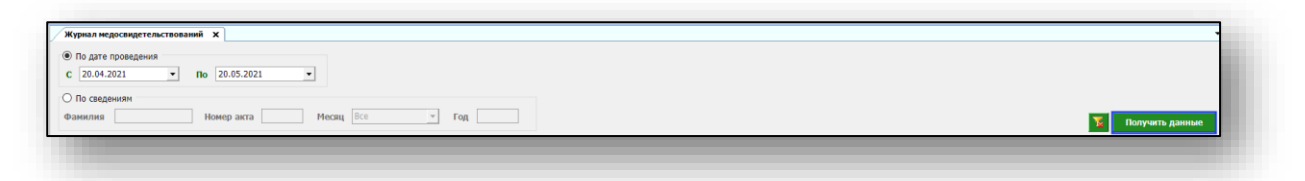

Если в системе есть информация, удовлетворяющая фильтру, то в табличной части журнала отобразятся записи.

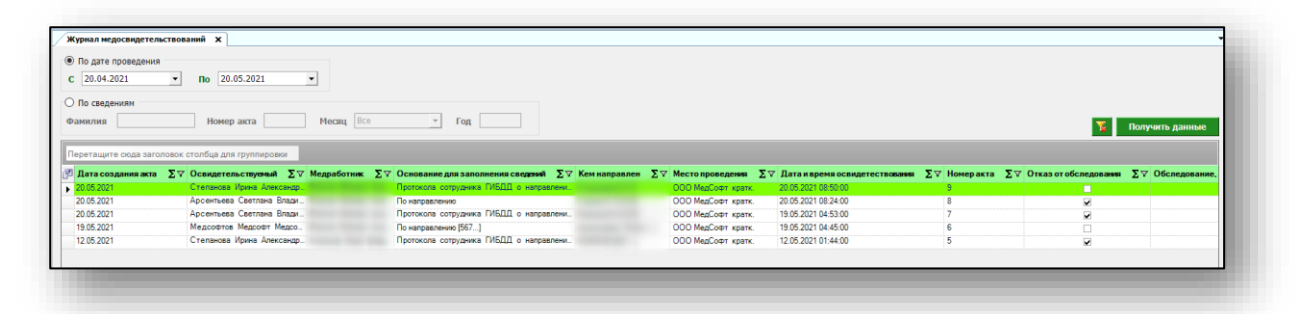

### <span id="page-5-0"></span>**Работа с табличной частью журнала**

Есть возможность настроить нужные колонки в табличной части журнала. Для этого нажмите пиктограмму в левой верхней части журнала.

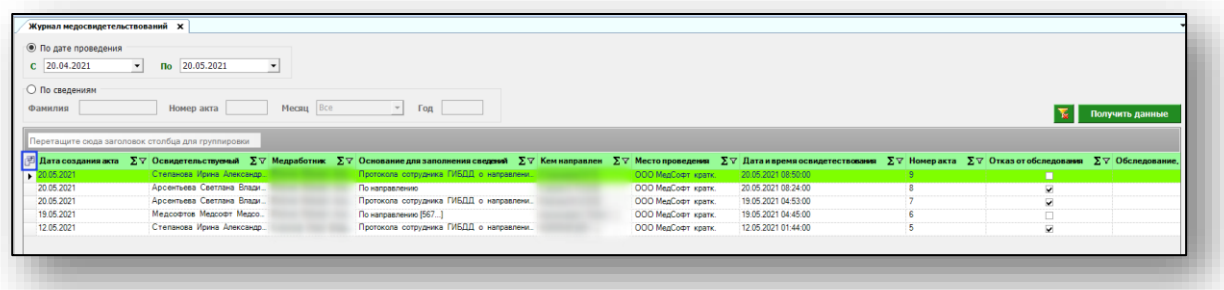

Появится новое окно «Выбор колонок», в котором вы сможете настроить только нужные параметры.

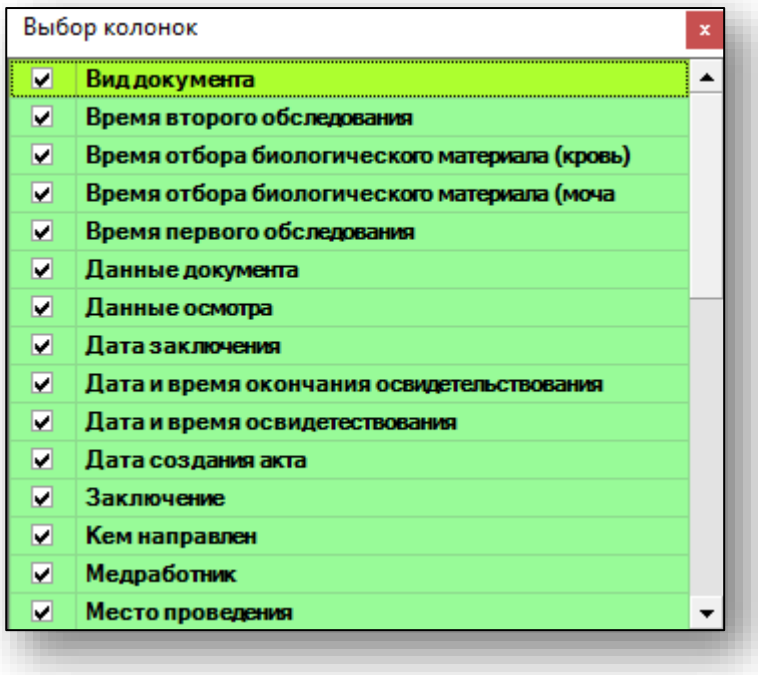

Отмеченные галочкой значения будут отображены в табличной части журнала медосвидетельствований.

Для перемещения столбцов, зажмите левой кнопкой мыши заголовок и потяните в место, которое хотите переместить столбец, после чего отпустите кнопку мыши.

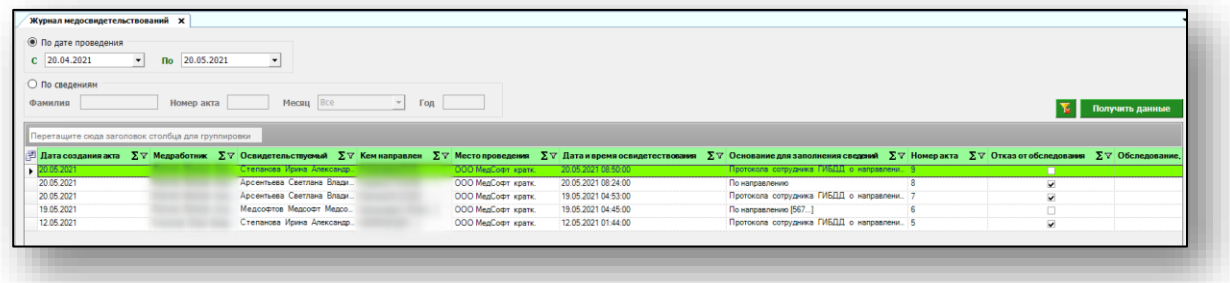

Для подсчета по нужному параметру нажмите левой кнопкой мыши на знак «Сумма» и выберите нужный параметр.

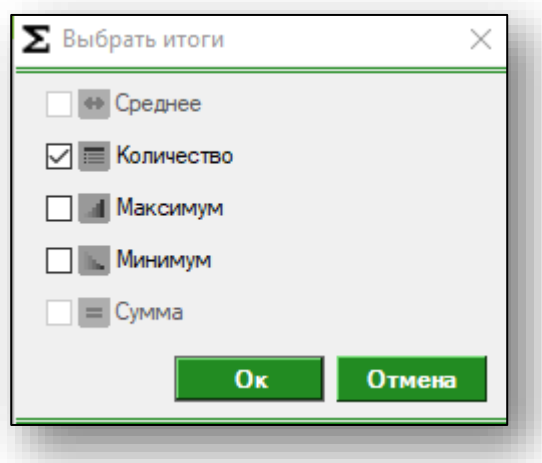

Общий итог будет отображен под таблицей.

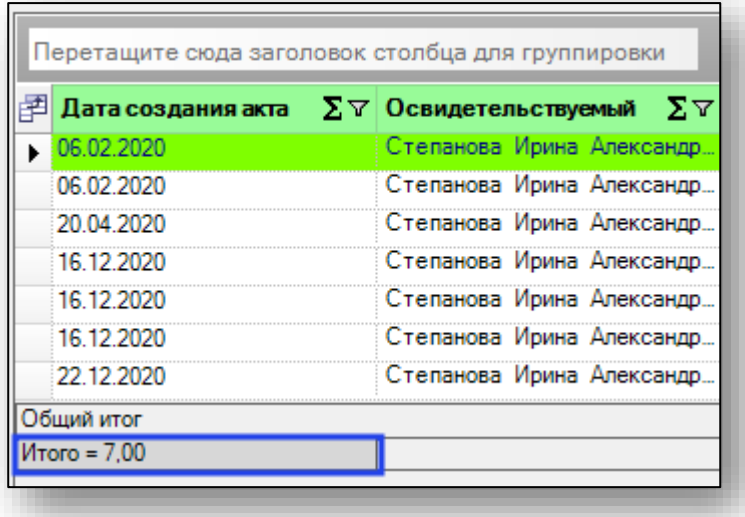

## <span id="page-8-0"></span>**Просмотр и редактирование**

Чтобы просмотреть акт медицинского освидетельствования, выберите нужного пациента из списка одним кликом и нажмите на кнопку «Открыть» в левом нижнем углу.

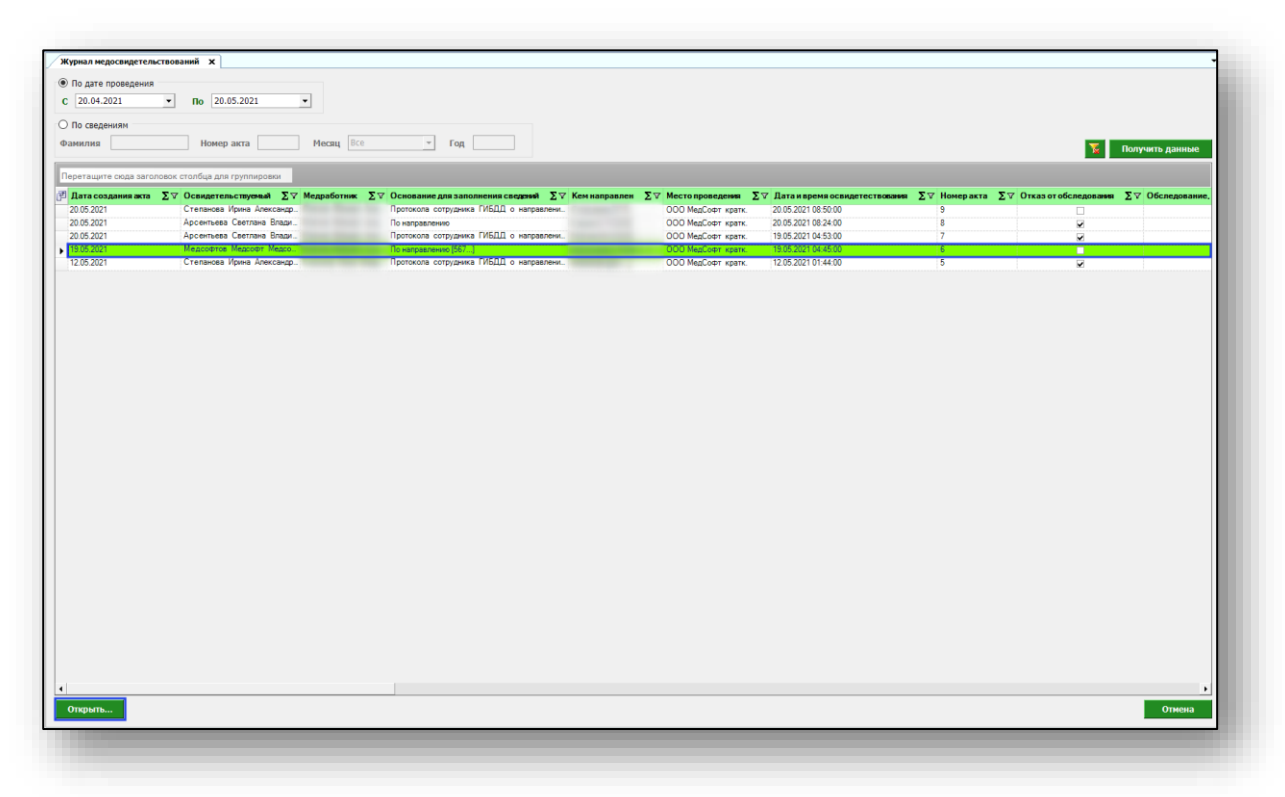

Таким образом возможно открыть и внести изменения в созданный акт медицинского освидетельствования.

Внесите необходимые изменения и нажмите на кнопку «Сохранить».

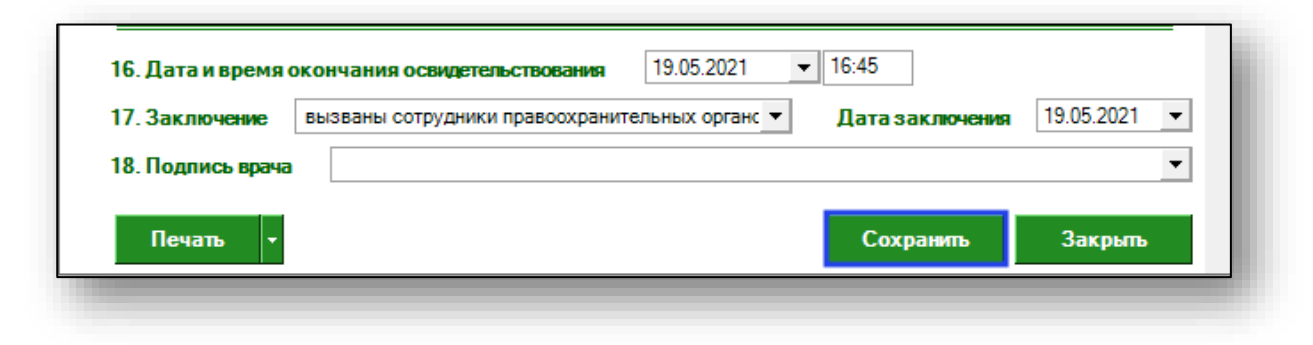